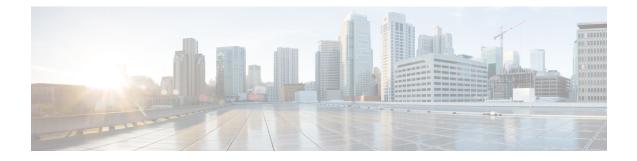

# **Cisco Catalyst Center (formerly known as Cisco DNA Center) Integration**

This chapter provides information on the integration of Cisco Spaces with Catalyst Center.

- Overview, on page 1
- Integrate Cisco Spaces with Catalyst Center, on page 2

### **Overview**

Cisco Spaces enables you to integrate with Cisco Catalyst Center (formerly known as Cisco DNA Center) so that you can monitor the Catalyst Center sites using Cisco Spaces.

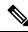

**Note** The Catalyst Center and Cisco Spaces integration is currently limited to only automatic map exports and synchronization for the location hierarchy. The integration does not support captive portal-based authentication features.

For more information, see "About Cisco Spaces Integration" in the Catalyst Center User Guide at:

https://www.cisco.com/c/en/us/support/cloud-systems-management/dna-center/products-user-guide-list.html

#### Prerequisites

- Catalyst Center, Release 2.1.2.3 or higher.
- Catalyst Center must be able to connect to https://dnaspaces.io:443 for the initial activation. It may also require access to European Union (EU) (https://dnaspaces.eu:443) or Singapore (https://ciscospaces.sg:443) depending on your Cisco Spaces account region.
- Catalyst Center checks SSL/TLS certificate revocation status using OCSP/CRL. TCP 80 is port used by Catalyst Center for outbound communication to device and other systems. To successfully verify the certificate revocation status, these URLs must be reachable both directly and through the proxy server that's configured for Catalyst Center. Otherwise, certificate revocation check will be skipped when Catalyst Center connects to cisco.com.

http://validation.identrust.com

http://commercial.ocsp.identrust.com

For more information, see "Communication ports" in the Cisco Catalyst Center Security Best Practices Guide.

## **Integrate Cisco Spaces with Catalyst Center**

To integrate Cisco Spaces with Catalyst Center, perform the following steps:

#### Procedure

| Step 1  | Log in to Cisco Spaces.                                                                                                    |
|---------|----------------------------------------------------------------------------------------------------|
| Step 2  | In the window, click the <b>Menu</b> icon () and choose <b>Integrations</b> .                                                                                     |
| Step 3  | In the Catalyst Center Integration window, click New Instance.                                                                                                    |
| Step 4  | In the Create new token pop-up window, enter the Catalyst Center instance name and click Create Token.                                                            |
|         | A success message is displayed indicating that the new token is created successfully and the token is displayed in the Catalyst Center <b>Integration</b> window. |
|         | <b>Note</b><br>The validity of the new token is two days.                                                                                                    |
| Step 5  | Click Copy Token and use this tenant token in Catalyst Center.                                                                                                    |
| Step 6  | Log into Catalyst Center.                                                                                                    |
| Step 7  | Click the <b>Menu</b> icon () and choose <b>System</b> > <b>Settings</b> .                                                                                        |
| Step 8  | Click CMX Servers/Cisco Spaces.                                                                                                    |
| Step 9  | In the CMX Servers/Cisco Spaces window, under the Cisco Spaces section, click Activate.                                                                           |
| Step 10 | In the Integrate Cisco Spaces pop-up window, paste the tenant token and click Connect.                                                                            |
|         |                                                                                                    |

After the integration is complete with Cisco Spaces, the following success message is displayed: *This cluster is integrated with Cisco Spaces successfully*. The status is displayed as **Activated**.

After activating the Cisco Spaces token, you can assign Cisco Spaces to Catalyst Center sites and begin to monitor those sites. For more information, see the Catalyst Center User Guide.